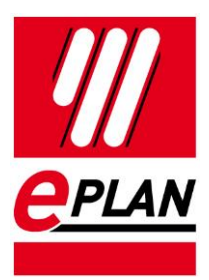

#### **Citrix – Uživatelský manuál**

Stav: 11/2021

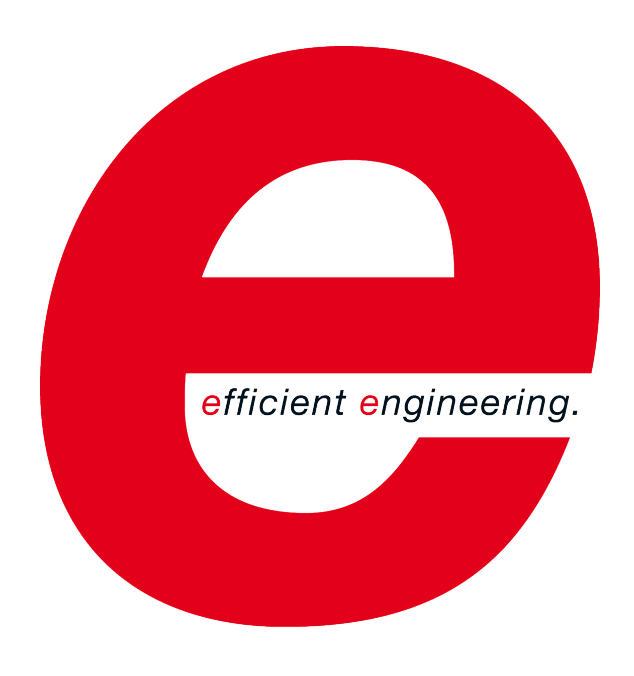

EPLAN Software & Service GmbH & Co. KG Technické informace

⋋

↘

**IMPLEMENTATION** 

ゝ

⋋

↘

# **Obsah**

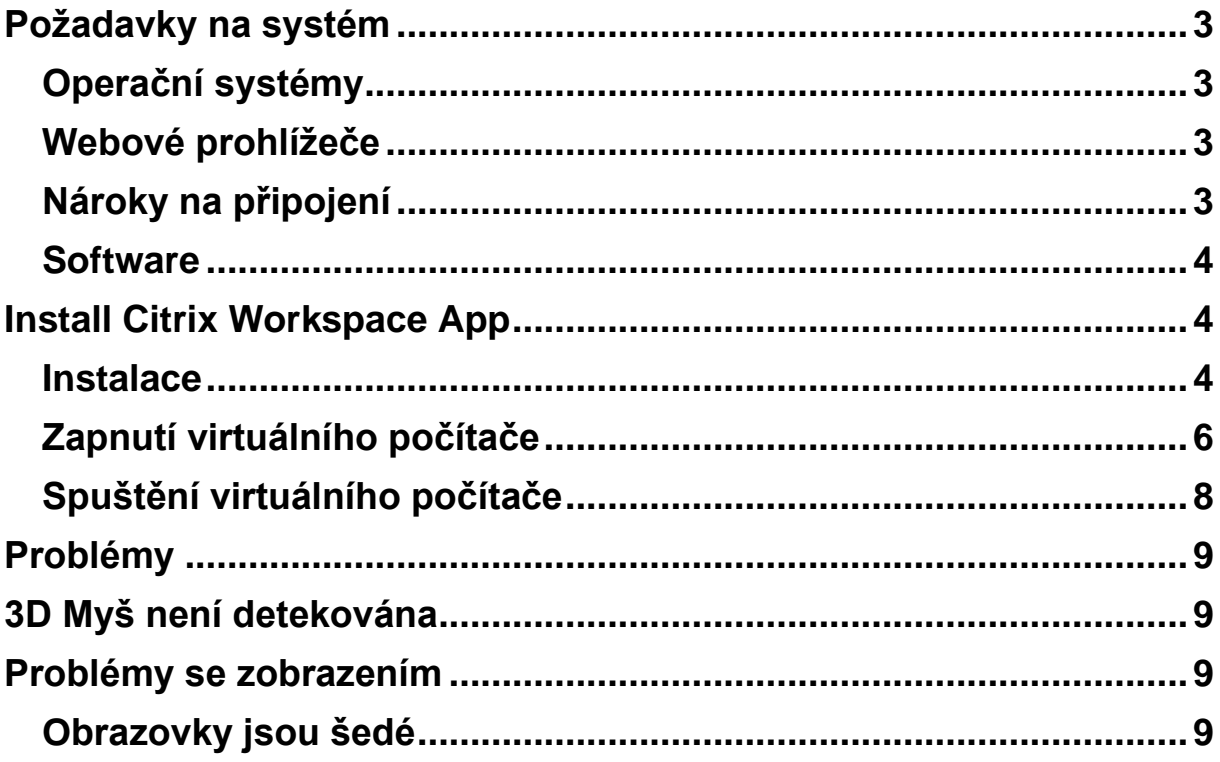

# **Úvod**

Tento dokument popisuje kroky, jak spustit školení EPLAN pomocí Citrix.

# <span id="page-2-0"></span>**Požadavky na systém**

- 500 MB volného prostoru na disku
- 1 GB RAM
- .NET Framework 3.5 SP 1
- .NET Framework 2.0 SP 1

### <span id="page-2-1"></span>**Operační systémy**

• Windows 10 32-bit a 64-bit - verze 1607 – 1809 až 2004

### <span id="page-2-2"></span>**Webové prohlížeče**

- Google Chrome
- Mozilla Firefox

### <span id="page-2-3"></span>**Nároky na připojení**

Základní nároky na připojení

- Rychlost: min. 10 Mbit/s
- Odezva: max. 30ms

#### <span id="page-3-0"></span>**Software**

Pro využívání virtuálního počítáče na bázi Citrix, musíte mít nainstalovanou aplikaci Citrix Workspace App.

Aplikaci stáhnete ze stránek:

<https://www.citrix.com/downloads/workspace-app/>

Citrix Workspace app 2109.1

# <span id="page-3-1"></span>**Install Citrix Workspace App**

#### <span id="page-3-2"></span>**Instalace**

Aplikaci stáhnete a spustíte. Zobrazí se vám dialogové okno s instalací software.

Kliknete na "Start" ke spustění instalace.

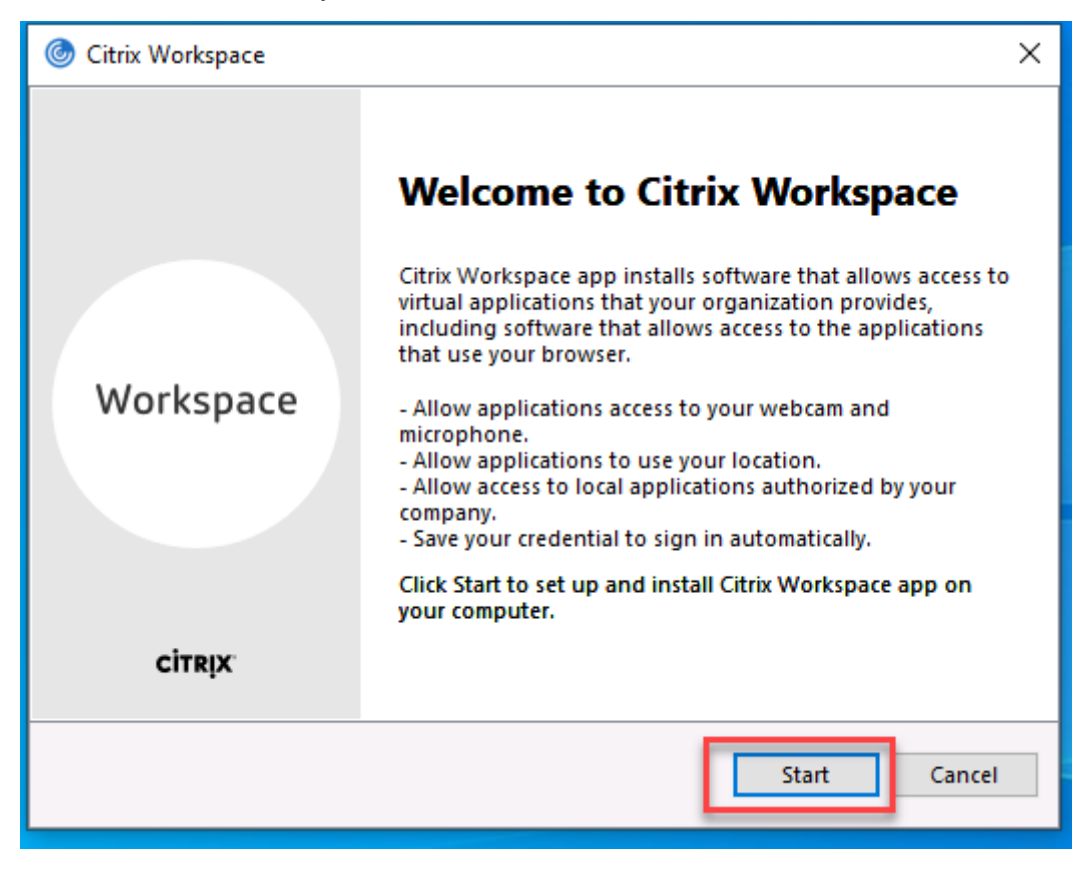

Potvrdíte akceptaci pravidel užívání a zmáčknete "Install"

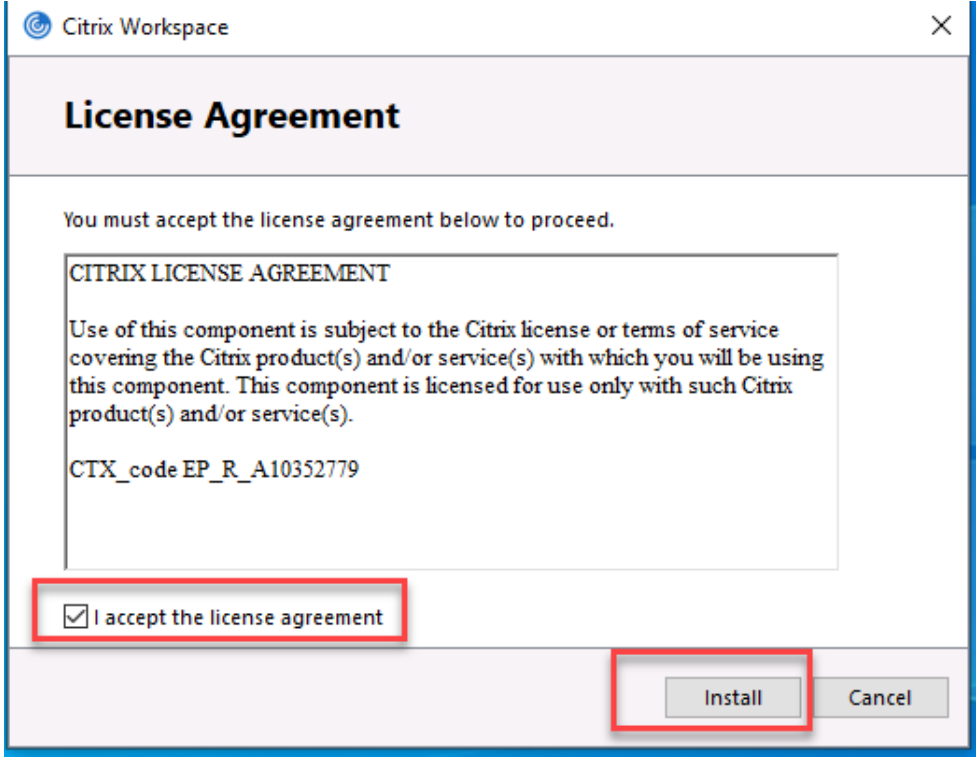

Instalaci ukončíte tlačítkem "Finish".

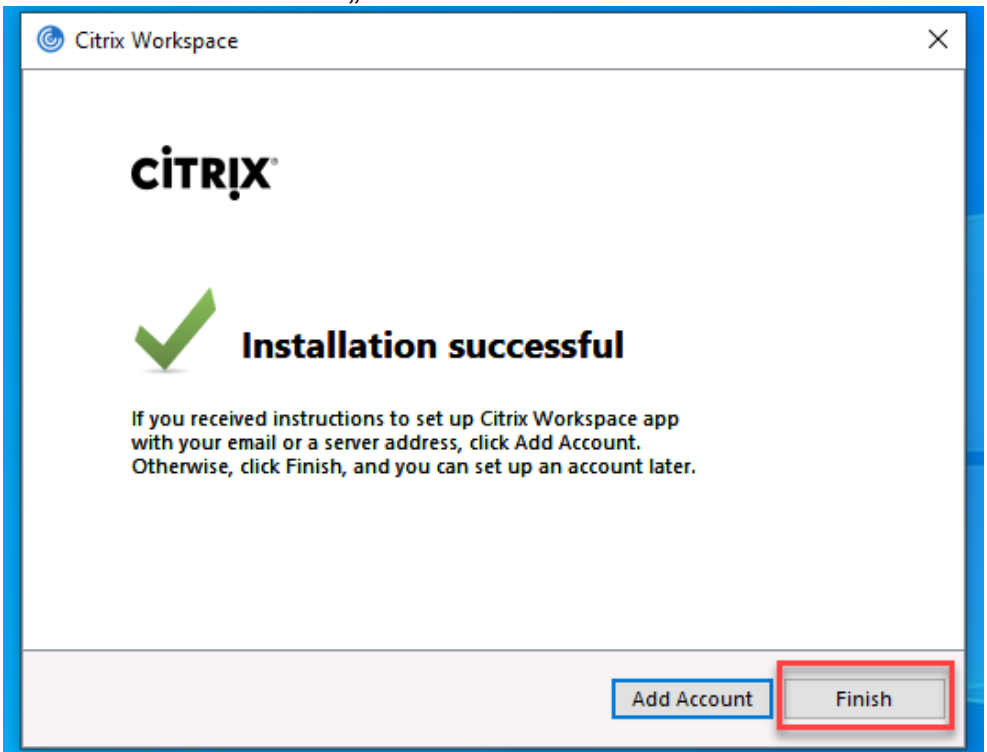

Aplikaci máte nainstalovanou na PC a můžete ji nyní využít pro přihlášení k Citrix Virtual PC.

### <span id="page-5-0"></span>**Zapnutí virtuálního počítače**

Otevřeme aplikaci Citrix Workspace a zadáme adresu:

<https://eplanacademypoc.cloud.com/>

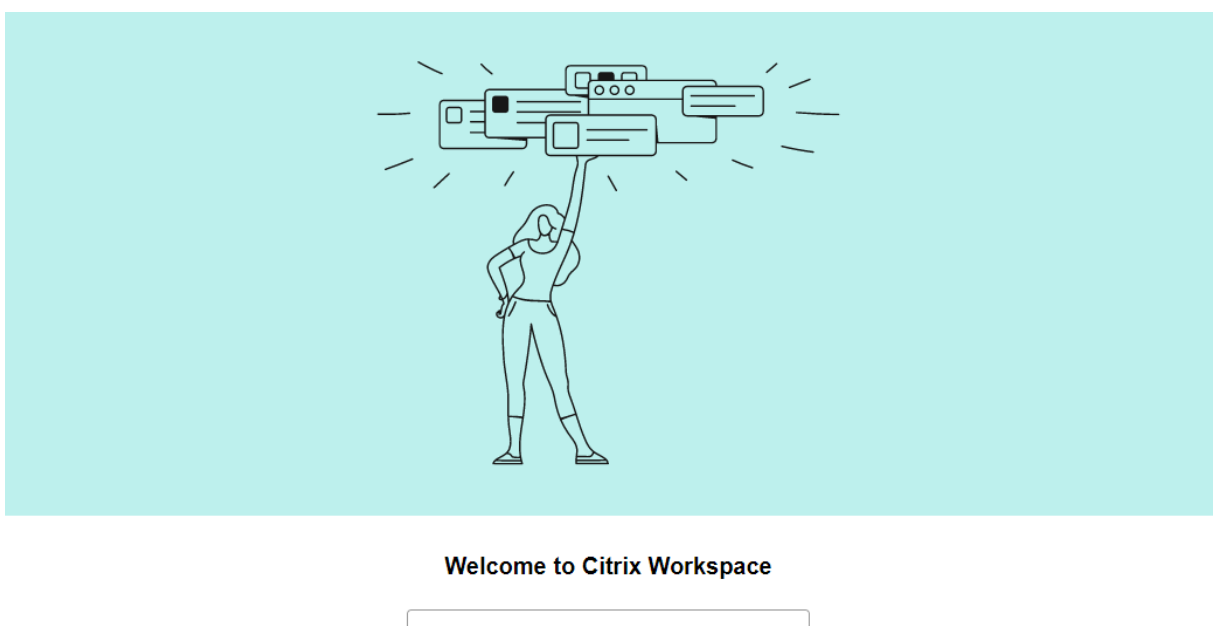

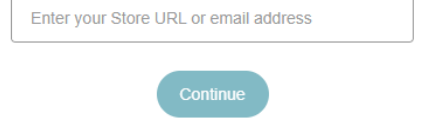

Provede se přesměrování na novou stránku, kde už jenom zadáte přihlašovací informace.

Následně se vám ukáže nové okno s možností přihlášení. Ve vlastním emailu jste od nás obdrželi Vaše osobní přihlasovací údaje.

Např.

User name: *eplan-tz\S38101* Password: *Eplan123*

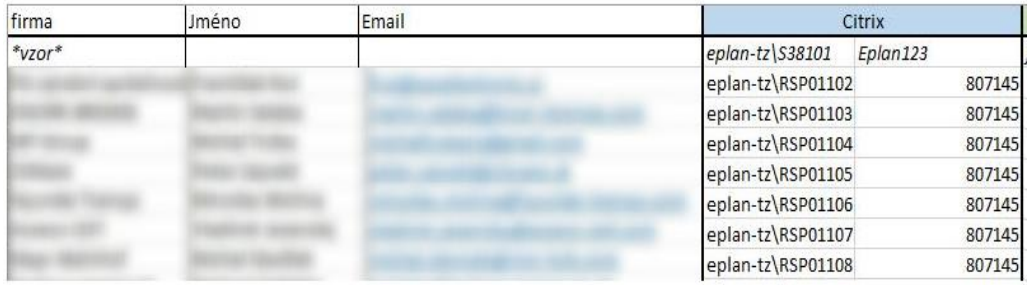

Údaje zkopírujte do přihlašovacího okna a potvrďte "Sign In".

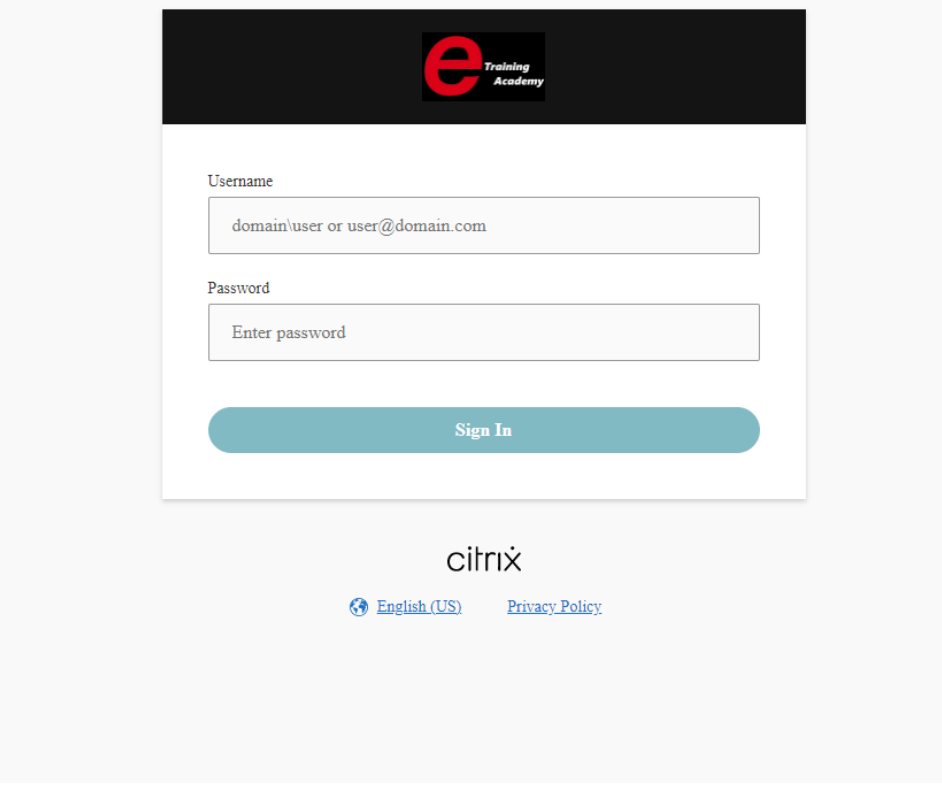

### <span id="page-7-0"></span>**Spuštění virtuálního počítače**

Po zadání přihlašovacích údajů uvidíte ikonu s monitorem a názvem daného počítače.

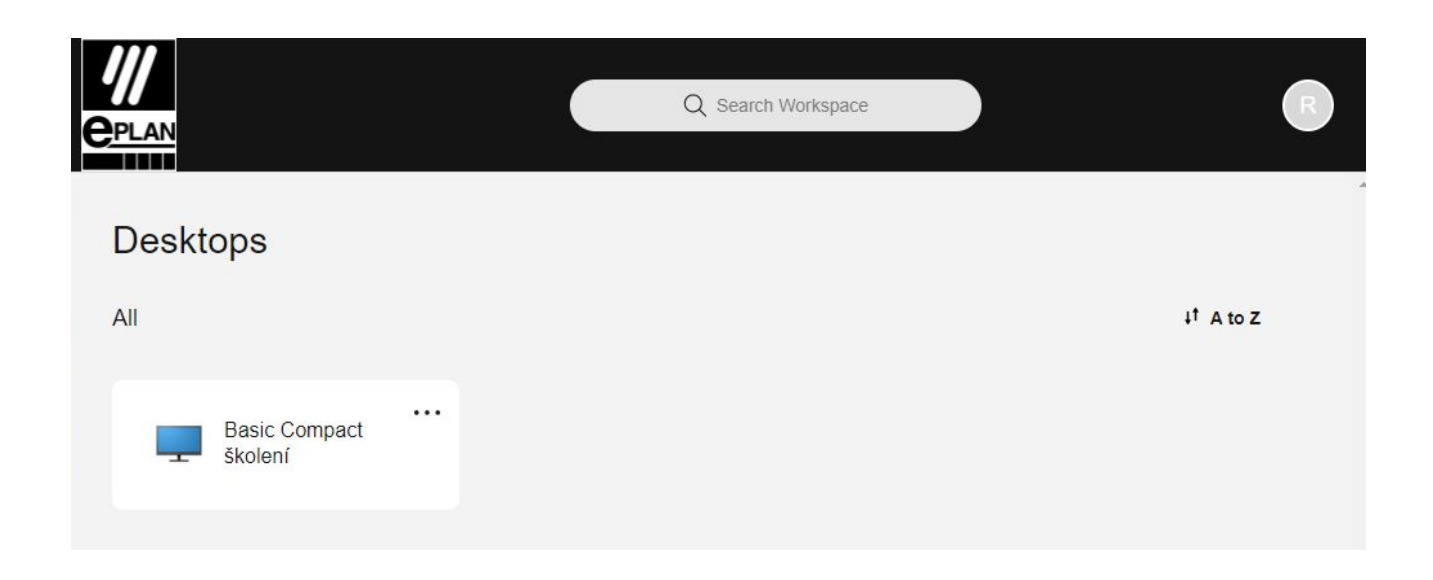

Rozklikněte a dostanete se na virtuální školící stanici EPLAN.

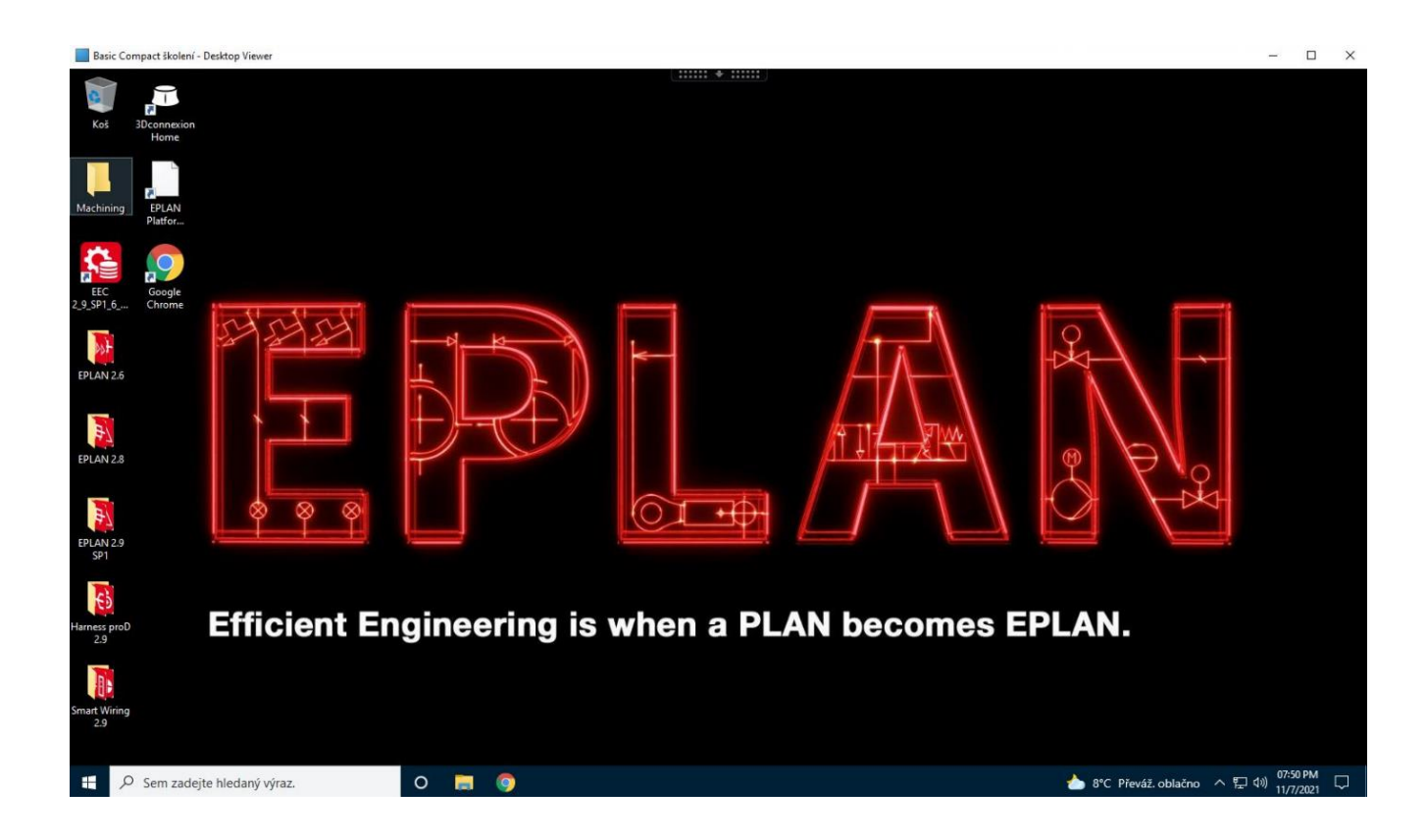

# <span id="page-8-0"></span>**Problémy**

# <span id="page-8-1"></span>**3D Myš není detekována**

- Kliknete na aktivní banner nahoře v Citrixu
- Zvolte "Device "3D Connection Space Mouse"
- 3D myš by měla být nyní detekována

## <span id="page-8-2"></span>**Problémy se zobrazením**

#### **Dva monitory**

Chcete-li použít Citrix ve dvou obrazovkách, rozbalte okno Citrix tak, aby pokrývalo oba monitory. Nyní klikněte na tlačítko maximalizace a dostanete zobrazení na obě celé obrazovky.

#### <span id="page-8-3"></span>**Obrazovky jsou šedé**

- Klikněte na banner Citrix Arrow ve vrchní části plochy
- Klikněte na "Disconnect"
- Zapněte znovu zobrazení Citrix virtuálního počítače
- Okno by se mělo nyní zobrazit správně